## **Nulstil password (admin)**

Visma Enterprise, EasyCruit 16.06.2023

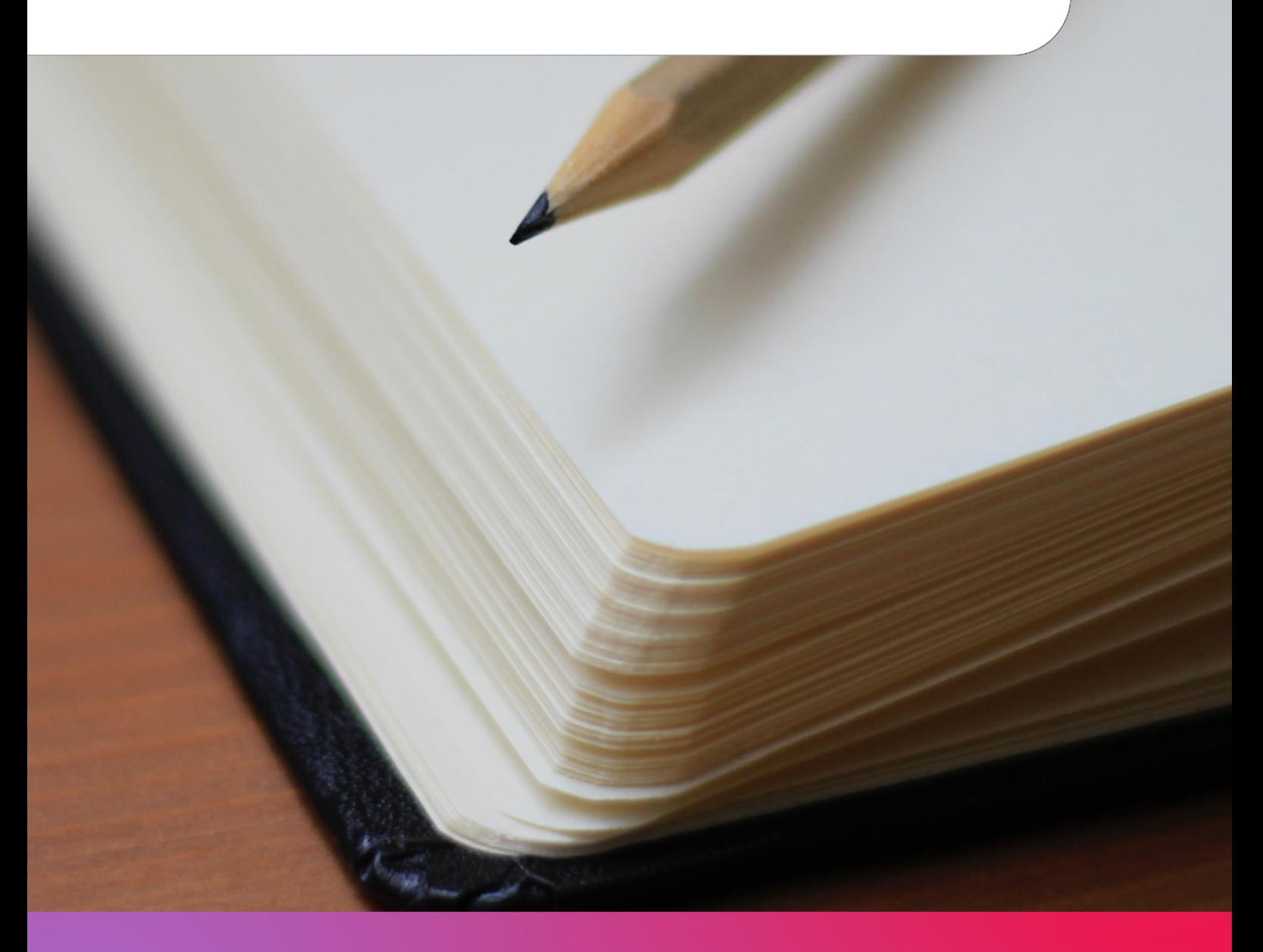

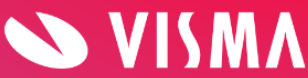

## **Hvis en bruger af EasyCruit skal have nulstillet sit password, gøres dette af en administrator.**

Start med at gå til indstillinger (tandhjulet på den blå værktøjsbjælke): Visma EasyCruit Rekrutteringsoversigt 1 Interview bookinger  $\bullet$ Ny ledig stilling  $\left| \int_{0}^{\infty}$  Tilføj kandidat Søg kandidat.  $\mathbf{c} = \mathbf{c}$ juni 2023 Avanceret søgning Mine ledige stillinger .<br>MAN TIRS ONS TORS FRE LØR  $29.$  $30.$  31. 1. 2. 3. Nyt og aktivt Udløbet  $\overline{\mathbf{5}}$ .  $6<sup>1</sup>$  $7.$  $8.$  $9.110.$ Rekruttering Ansøgninger Visninger Interview 12.  $13.$  14. 15. 16. 17. : lagermedarbejdere<br>1. jun 2023 - 1. jul 2023<br> $\beta$ Total  $\overline{0}$ 19. 20. 21. 22. 23. 24. 15 dage tilbage  $\overline{1}$  $\hat{\mathbf{o}}$  $Ny<sub>0</sub>$  $26.$  27. 28. 29. 30. 1.

Tryk herefter på ikonet "brugere":

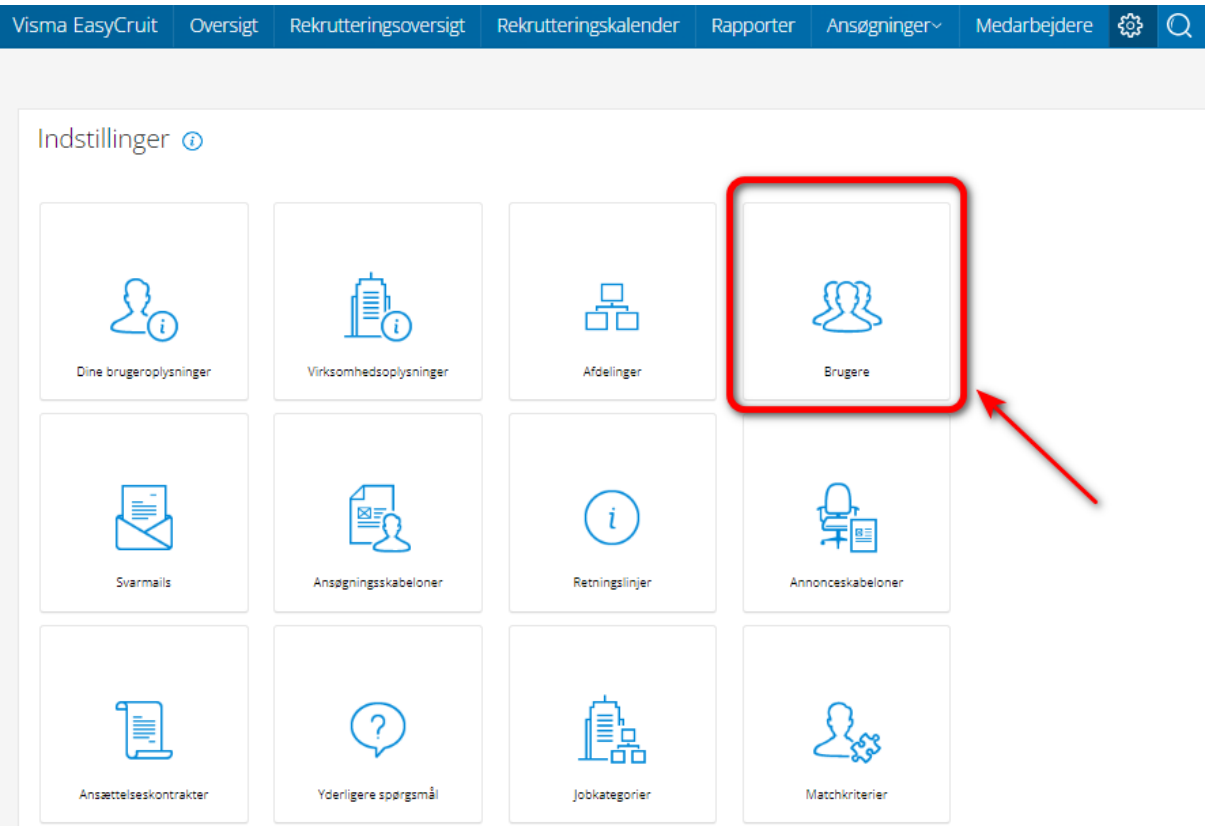

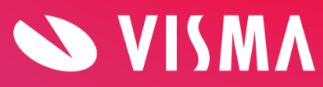

Find brugeren, enten ved at sortere på øverste bjælke, eller ved at søge vedkommende frem. Tryk på redigeringsblyanten i højre side:

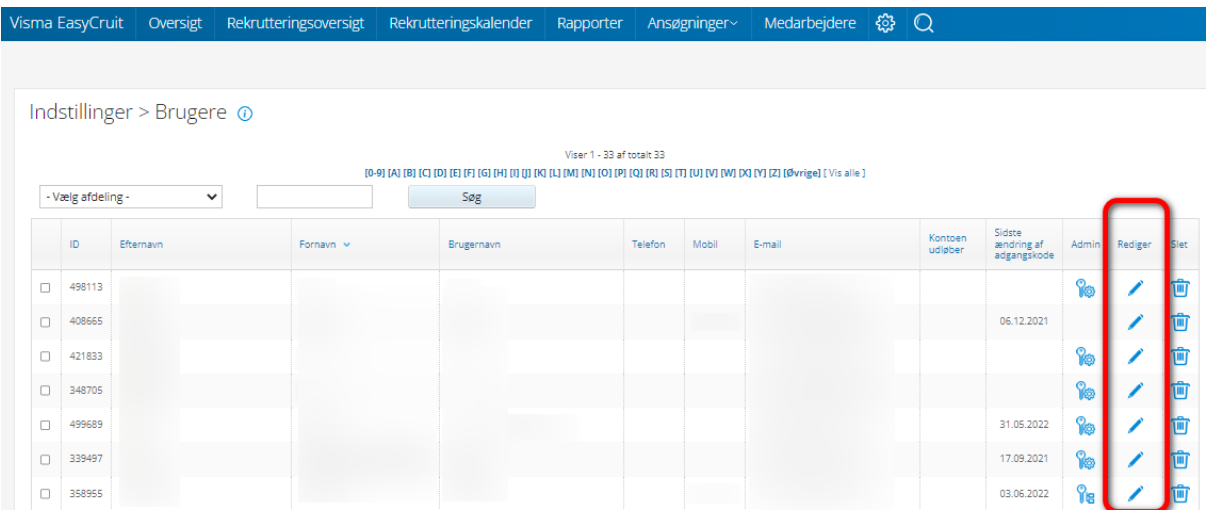

I feltet "adgangskode" skrives ens egen adgangskode. Dette gøres for at systemet af sikkerhedsmæssige årsager kan tracke, hvem der foretager ændringer.

Derefter indtastes en ny adgangskode for brugeren. Adgangskoden skal bestå af min. 8 karakterer, store og små bogstaver, tal og specialtegn.

Til sidst gentages denne kode og man trykker på "gem" – IKKE ENTER!

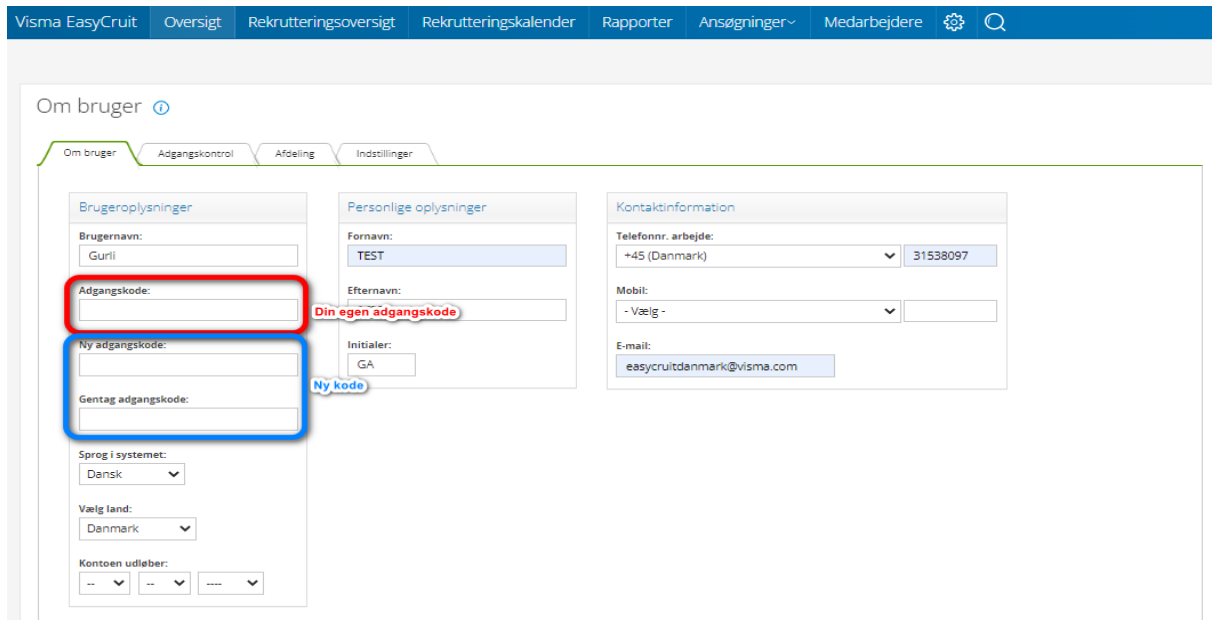

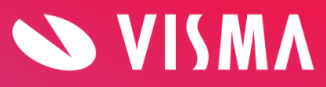